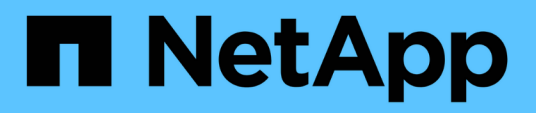

## **Replace switches**

Cluster and storage switches

NetApp April 25, 2024

This PDF was generated from https://docs.netapp.com/us-en/ontap-systems-switches/switch-nvidiasn2100/replace-sn2100-switch-cluster.html on April 25, 2024. Always check docs.netapp.com for the latest.

# **Table of Contents**

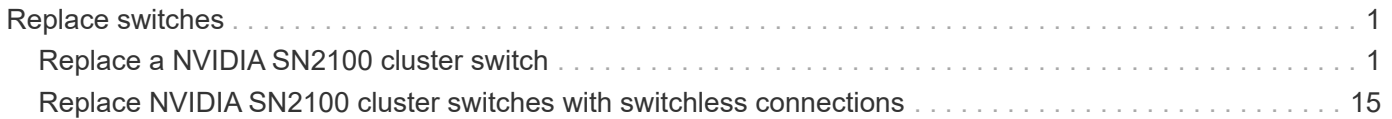

# <span id="page-2-0"></span>**Replace switches**

## <span id="page-2-1"></span>**Replace a NVIDIA SN2100 cluster switch**

Follow this procedure to replace a defective NVIDIA SN2100 switch in a cluster network. This is a nondisruptive procedure (NDU).

## **Review requirements**

## **Existing cluster and network infrastructure**

Ensure that:

- The existing cluster are verified as completely functional, with at least one fully connected cluster switch.
- All cluster ports are up.
- All cluster logical interfaces (LIFs) are up and on their home ports.
- The ONTAP cluster ping-cluster -node node1 command indicates that basic connectivity and larger than PMTU communication are successful on all paths.

## **NVIDIA SN2100 replacement switch**

Ensure that:

- Management network connectivity on the replacement switch are functional.
- Console access to the replacement switch are in place.
- The node connections are ports swp1 through swp14.
- All Inter-Switch Link (ISL) ports are disabled on ports swp15 and swp16.
- The desired reference configuration file (RCF) and Cumulus operating system image switch are loaded onto the switch.
- Initial customization of the switch is complete.

Also make sure that any previous site customizations, such as STP, SNMP, and SSH, are copied to the new switch.

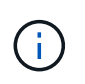

You must execute the command for migrating a cluster LIF from the node where the cluster LIF is hosted.

## **Replace the switch**

## **About the examples**

The examples in this procedure use the following switch and node nomenclature:

- The names of the existing NVIDIA SN2100 switches are *sw1* and *sw2*.
- The name of the new NVIDIA SN2100 switch is *nsw2*.
- The node names are *node1* and *node2*.
- The cluster ports on each node are named *e3a* and *e3b*.
- The cluster LIF names are *node1\_clus1* and *node1\_clus2* for node1, and *node2\_clus1* and *node2\_clus2*

for node2.

- The prompt for changes to all cluster nodes is cluster1::\*>
- Breakout ports take the format: swp[port]s[breakout port 0-3]. For example, four breakout ports on swp1 are *swp1s0*, *swp1s1*, *swp1s2*, and *swp1s3*.

## **About the cluster network topology**

This procedure is based on the following cluster network topology:

cluster1::\*> **network port show -ipspace Cluster** Node: node1 Ignore Speed(Mbps) Health Health Port IPspace Broadcast Domain Link MTU Admin/Oper Status Status --------- ------------ ---------------- ---- ---- ------------ -------- ----- e3a Cluster Cluster up 9000 auto/100000 healthy false e3b Cluster Cluster up 9000 auto/100000 healthy false Node: node2 Ignore Speed(Mbps) Health Health Port IPspace Broadcast Domain Link MTU Admin/Oper Status Status --------- ------------ ---------------- ---- ---- ------------ -------- ----- e3a Cluster Cluster up 9000 auto/100000 healthy false e3b Cluster Cluster up 9000 auto/100000 healthy false cluster1::\*> **network interface show -vserver Cluster** Logical Status Network Current Current Is Vserver Interface Admin/Oper Address/Mask Node Port Home ----------- ---------- ---------- ------------------ ------------- ------- ---- Cluster node1 clus1 up/up 169.254.209.69/16 node1 e3a true node1 clus2 up/up 169.254.49.125/16 node1 e3b true

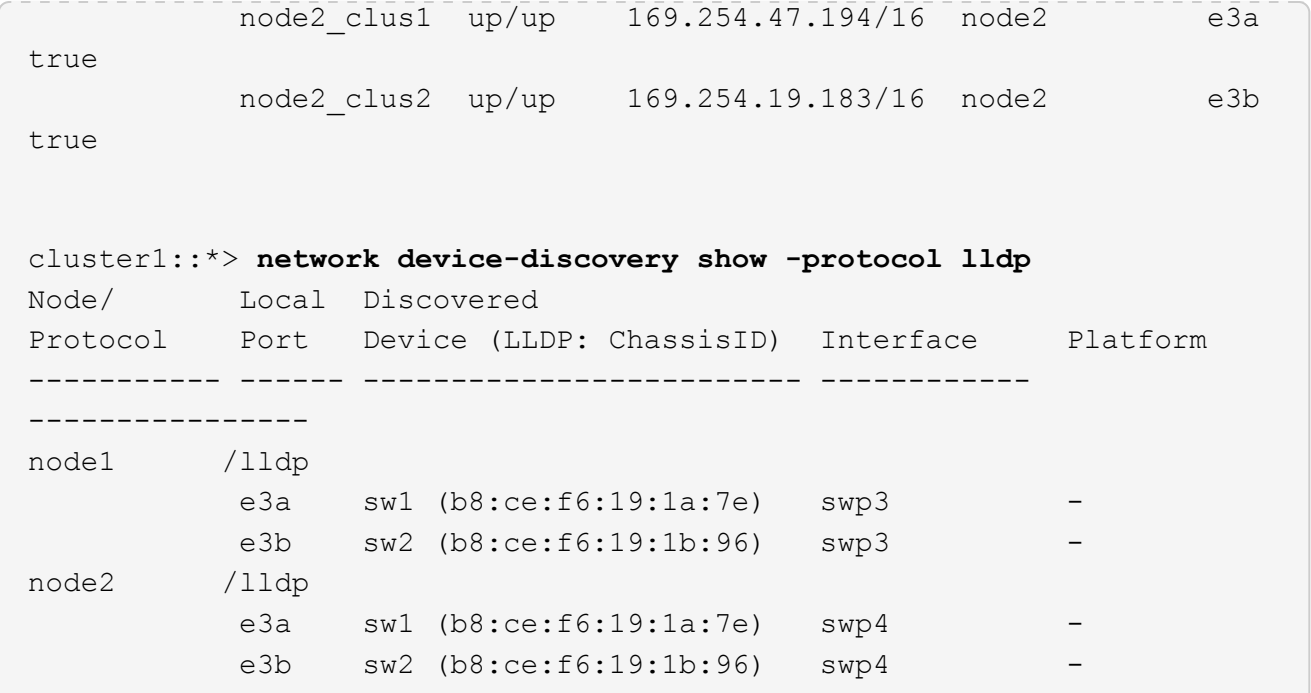

+

```
cumulus@sw1:~$ net show lldp
LocalPort Speed Mode RemoteHost RemotePort
--------- ----- ---------- ----------------- -----------
swp3 100G Trunk/L2 sw2 e3a
swp4 100G Trunk/L2 sw2 e3a
swp15 100G BondMember sw2 swp15
swp16 100G BondMember sw2 swp16
cumulus@sw2:~$ net show lldp
LocalPort Speed Mode RemoteHost RemotePort
--------- ----- ---------- ----------------- -----------
swp3 100G Trunk/L2 sw1 e3b
swp4 100G Trunk/L2 sw1 e3b
swp15 100G BondMember sw1 swp15
swp16 100G BondMember sw1 swp16
```
### **Step 1: Prepare for replacement**

1. If AutoSupport is enabled on this cluster, suppress automatic case creation by invoking an AutoSupport message:

system node autosupport invoke -node \* -type all -message MAINT=xh

where *x* is the duration of the maintenance window in hours.

2. Change the privilege level to advanced, entering **y** when prompted to continue:

set -privilege advanced

The advanced prompt (\*>) appears.

3. Install the appropriate RCF and image on the switch, nsw2, and make any necessary site preparations.

If necessary, verify, download, and install the appropriate versions of the RCF and Cumulus software for the new switch.

- a. You can download the applicable Cumulus software for your cluster switches from the *NVIDIA Support* site. Follow the steps on the Download page to download the Cumulus Linux for the version of ONTAP software you are installing.
- b. The appropriate RCF is available from the *[NVIDIA Cluster and Storage Switches](https://mysupport.netapp.com/site/products/all/details/nvidia-cluster-storage-switch/downloads-tab)* page. Follow the steps on the Download page to download the correct RCF for the version of ONTAP software you are installing.

## **Step 2: Configure ports and cabling**

1. On the new switch nsw2, log in as admin and shut down all of the ports that will be connected to the node cluster interfaces (ports swp1 to swp14).

The LIFs on the cluster nodes should have already failed over to the other cluster port for each node.

**Show example**

```
cumulus@nsw2:~$ net add interface swp1s0-3, swp2s0-3, swp3-14 link
down
cumulus@nsw2:~$ net pending
cumulus@nsw2:~$ net commit
```
2. Disable auto-revert on the cluster LIFs:

network interface modify -vserver Cluster -lif \* -auto-revert false

**Show example**

```
cluster1::*> network interface modify -vserver Cluster -lif * -auto
-revert false
```
Warning: Disabling the auto-revert feature of the cluster logical interface may effect the availability of your cluster network. Are you sure you want to continue? {y|n}: **y**

3. Verify that all cluster LIFs have auto-revert enabled:

net interface show -vserver Cluster -fields auto-revert

4. Shut down the ISL ports swp15 and swp16 on the SN2100 switch sw1.

## **Show example**

```
cumulus@sw1:~$ net add interface swp15-16 link down
cumulus@sw1:~$ net pending
cumulus@sw1:~$ net commit
```
- 5. Remove all the cables from the SN2100 sw1 switch, and then connect them to the same ports on the SN2100 nsw2 switch.
- 6. Bring up the ISL ports swp15 and swp16 between the sw1 and nsw2 switches.

The following commands enable ISL ports swp15 and swp16 on switch sw1:

```
cumulus@sw1:~$ net del interface swp15-16 link down
cumulus@sw1:~$ net pending
cumulus@sw1:~$ net commit
```
The following example shows that the ISL ports are up on switch sw1:

```
cumulus@sw1:~$ net show interface
State Name Spd MTU Mode LLDP Summary
----- ----------- ---- ----- ---------- --------------
----------------------
...
...
UP swp15 100G 9216 BondMember nsw2 (swp15) Master:
cluster_isl(UP)
UP swp16 100G 9216 BondMember nsw2 (swp16) Master:
cluster_isl(UP)
```
+ The following example shows that the ISL ports are up on switch nsw2:

 $+$ 

```
cumulus@nsw2:~$ net show interface
State Name Spd MTU Mode LLDP Summary
----- ----------- ---- ----- ---------- -------------
-----------------------
...
...
UP swp15 100G 9216 BondMember sw1 (swp15) Master:
cluster_isl(UP)
UP swp16 100G 9216 BondMember sw1 (swp16) Master:
cluster_isl(UP)
```
7. Verify that port e3b is up on all nodes:

network port show -ipspace Cluster

The output should be similar to the following:

```
cluster1::*> network port show -ipspace Cluster
Node: node1
Ignore
                                             Speed(Mbps)
Health Health
Port IPspace Broadcast Domain Link MTU Admin/Oper
Status Status
--------- ------------ ---------------- ---- ----- ------------
-------- -------
e3a Cluster Cluster up 9000 auto/100000
healthy false
e3b Cluster Cluster up 9000 auto/100000
healthy false
Node: node2
Ignore
                                            Speed(Mbps)
Health Health
Port IPspace Broadcast Domain Link MTU Admin/Oper
Status Status
--------- ------------ ---------------- ---- ----- -----------
--------- -------
e3a Cluster Cluster up 9000 auto/100000
healthy false
e3b Cluster Cluster up 9000 auto/100000
healthy false
```
8. The cluster ports on each node are now connected to cluster switches in the following way, from the nodes' perspective:

```
cluster1::*> network device-discovery show -protocol lldp
Node/ Local Discovered
Protocol Port Device (LLDP: ChassisID) Interface Platform
----------- ------ ------------------------- ------------
----------------
node1 /lldp
            e3a sw1 (b8:ce:f6:19:1a:7e) swp3 -
            e3b nsw2 (b8:ce:f6:19:1b:b6) swp3 -
node2 /lldp
         e3a sw1 (b8:ce:f6:19:1a:7e) swp4
            e3b nsw2 (b8:ce:f6:19:1b:b6) swp4 -
```
9. Verify that all node cluster ports are up:

net show interface

### **Show example**

```
cumulus@nsw2:~$ net show interface
State Name Spd MTU Mode LLDP
Summary
----- ----------- ---- ----- ---------- -----------------
----------------------
...
...
UP swp3 100G 9216 Trunk/L2
Master: bridge(UP)
UP swp4 100G 9216 Trunk/L2
Master: bridge(UP)
UP swp15 100G 9216 BondMember sw1 (swp15)
Master: cluster isl(UP)
UP swp16 100G 9216 BondMember sw1 (swp16)
Master: cluster isl(UP)
```
10. Verify that both nodes each have one connection to each switch:

net show lldp

The following example shows the appropriate results for both switches:

```
cumulus@sw1:~$ net show lldp
LocalPort Speed Mode RemoteHost RemotePort
--------- ----- ---------- ----------------- -----------
swp3 100G Trunk/L2 node1 e3a
swp4 100G Trunk/L2 node2 e3a
swp15 100G BondMember nsw2 swp15
swp16 100G BondMember nsw2 swp16
cumulus@nsw2:~$ net show lldp
LocalPort Speed Mode RemoteHost RemotePort
--------- ----- ---------- ----------------- -----------
swp3 100G Trunk/L2 node1 e3b
swp4 100G Trunk/L2 node2 e3b
swp15 100G BondMember sw1 swp15
swp16 100G BondMember sw1 swp16
```
11. Enable auto-revert on the cluster LIFs:

```
cluster1::*> network interface modify -vserver Cluster -lif * -auto-revert
true
```
12. On switch nsw2, bring up the ports connected to the network ports of the nodes.

**Show example**

```
cumulus@nsw2:~$ net del interface swp1-14 link down
cumulus@nsw2:~$ net pending
cumulus@nsw2:~$ net commit
```
13. Display information about the nodes in a cluster:

cluster show

This example shows that the node health for node1 and node2 in this cluster is true:

```
cluster1::*> cluster show
Node Health Eligibility
------------- ------- ------------
node1 true true
node2 true true
```
14. Verify that all physical cluster ports are up:

```
network port show ipspace Cluster
```

```
cluster1::*> network port show -ipspace Cluster
Node node1
Ignore
                                             Speed(Mbps)
Health Health
Port IPspace Broadcast Domain Link MTU Admin/Oper
Status Status
--------- ----------- ----------------- ----- ----- -----------
-------- ------
e3a Cluster Cluster up 9000 auto/10000
healthy false
e3b Cluster Cluster up 9000 auto/10000
healthy false
Node: node2
Ignore
                                             Speed(Mbps)
Health Health
Port IPspace Broadcast Domain Link MTU Admin/Oper
Status Status
--------- ------------ ---------------- ----- ----- -----------
-------- ------
e3a Cluster Cluster up 9000 auto/10000
healthy false
e3b Cluster Cluster up 9000 auto/10000
healthy false
```
## **Step 3: Complete the procedure**

1. Verify that the cluster network is healthy.

```
cumulus@sw1:~$ net show lldp
LocalPort Speed Mode RemoteHost RemotePort
--------- ----- ---------- -------------- -----------
swp3 100G Trunk/L2 node1 e3a
swp4 100G Trunk/L2 node2 e3a
swp15 100G BondMember nsw2 swp15
swp16 100G BondMember nsw2 swp16
```
2. Create a password for the Ethernet switch health monitor log collection feature:

system switch ethernet log setup-password

#### **Show example**

```
cluster1::*> system switch ethernet log setup-password
Enter the switch name: <return>
The switch name entered is not recognized.
Choose from the following list:
cs1
cs2
cluster1::*> system switch ethernet log setup-password
Enter the switch name: cs1
Would you like to specify a user other than admin for log
collection? {y|n}: n
Enter the password: <enter switch password>
Enter the password again: <enter switch password>
cluster1::*> system switch ethernet log setup-password
Enter the switch name: cs2
Would you like to specify a user other than admin for log
collection? {y|n}: n
Enter the password: <enter switch password>
Enter the password again: <enter switch password>
```
3. Enable the Ethernet switch health monitor log collection feature.

system switch ethernet log modify -device *<switch-name>* -log-request true

**Show example**

```
cluster1::*> system switch ethernet log modify -device cs1 -log
-request true
Do you want to modify the cluster switch log collection
configuration? {y|n}: [n] y
Enabling cluster switch log collection.
cluster1::*> system switch ethernet log modify -device cs2 -log
-request true
Do you want to modify the cluster switch log collection
configuration? {y|n}: [n] y
Enabling cluster switch log collection.
```
Wait for 10 minutes and then check that the log collection completes:

system switch ethernet log show

**Show example**

```
cluster1::*> system switch ethernet log show
Log Collection Enabled: true
Index Switch                      Log Timestamp        Status
------ ---------------------------- -------------------  ---------  
1 cs1 (b8:ce:f6:19:1b:42)      4/29/2022 03:05:25   complete   
2 cs2 (b8:ce:f6:19:1b:96)     4/29/2022 03:07:42   complete
```
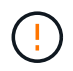

If any of these commands return an error or if the log collection does not complete, contact NetApp support.

4. Change the privilege level back to admin:

set -privilege admin

5. If you suppressed automatic case creation, re-enable it by invoking an AutoSupport message:

## <span id="page-16-0"></span>**Replace NVIDIA SN2100 cluster switches with switchless connections**

You can migrate from a cluster with a switched cluster network to one where two nodes are directly connected for ONTAP 9.3 and later.

## **Review requirements**

## **Guidelines**

Review the following guidelines:

- Migrating to a two-node switchless cluster configuration is a nondisruptive operation. Most systems have two dedicated cluster interconnect ports on each node, but you can also use this procedure for systems with a larger number of dedicated cluster interconnect ports on each node, such as four, six or eight.
- You cannot use the switchless cluster interconnect feature with more than two nodes.
- If you have an existing two-node cluster that uses cluster interconnect switches and is running ONTAP 9.3 or later, you can replace the switches with direct, back-to-back connections between the nodes.

## **What you'll need**

- A healthy cluster that consists of two nodes connected by cluster switches. The nodes must be running the same ONTAP release.
- Each node with the required number of dedicated cluster ports, which provide redundant cluster interconnect connections to support your system configuration. For example, there are two redundant ports for a system with two dedicated cluster interconnect ports on each node.

## **Migrate the switches**

## **About this task**

The following procedure removes the cluster switches in a two-node cluster and replaces each connection to the switch with a direct connection to the partner node.

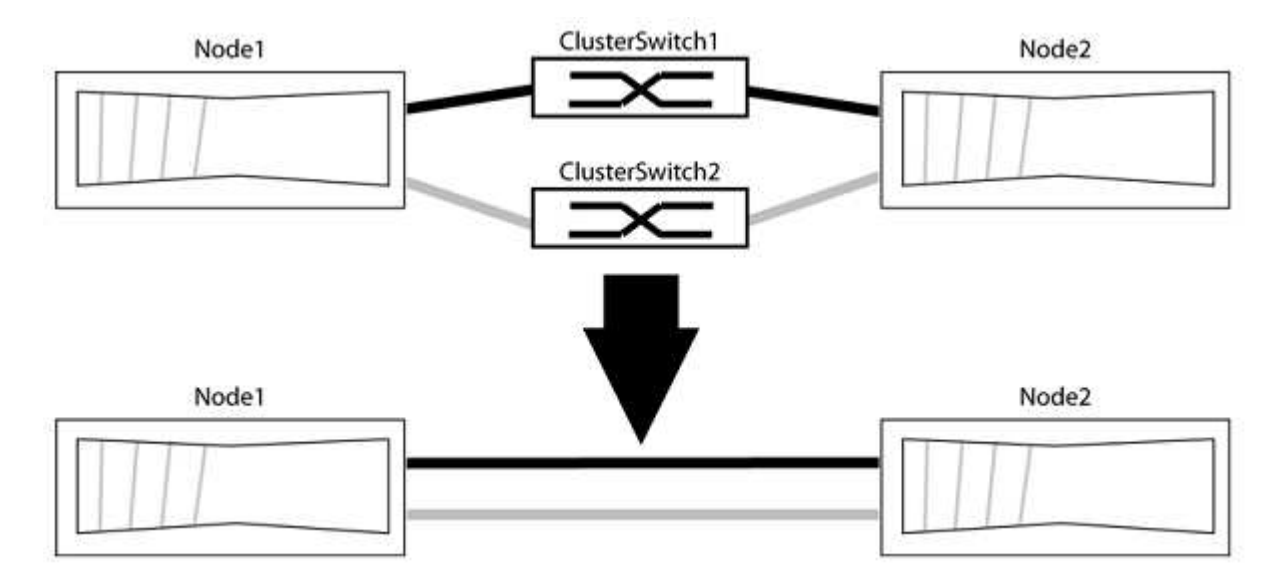

### **About the examples**

The examples in the following procedure show nodes that are using "e0a" and "e0b" as cluster ports. Your nodes might be using different cluster ports as they vary by system.

## **Step 1: Prepare for migration**

1. Change the privilege level to advanced, entering y when prompted to continue:

set -privilege advanced

The advanced prompt  $\star$  > appears.

2. ONTAP 9.3 and later supports automatic detection of switchless clusters, which is enabled by default.

You can verify that detection of switchless clusters is enabled by running the advanced privilege command:

network options detect-switchless-cluster show

### **Show example**

The following example output shows if the option is enabled.

cluster::\*> network options detect-switchless-cluster show (network options detect-switchless-cluster show) Enable Switchless Cluster Detection: true

If "Enable Switchless Cluster Detection" is false, contact NetApp support.

3. If AutoSupport is enabled on this cluster, suppress automatic case creation by invoking an AutoSupport message:

system node autosupport invoke -node \* -type all -message MAINT=<number\_of\_hours>h

where h is the duration of the maintenance window in hours. The message notifies technical support of this maintenance task so that they can suppress automatic case creation during the maintenance window.

In the following example, the command suppresses automatic case creation for two hours:

### **Show example**

```
cluster::*> system node autosupport invoke -node * -type all
-message MAINT=2h
```
## **Step 2: Configure ports and cabling**

- 1. Organize the cluster ports on each switch into groups so that the cluster ports in group1 go to cluster switch1 and the cluster ports in group2 go to cluster switch2. These groups are required later in the procedure.
- 2. Identify the cluster ports and verify link status and health:

network port show -ipspace Cluster

In the following example for nodes with cluster ports "e0a" and "e0b", one group is identified as "node1:e0a" and "node2:e0a" and the other group as "node1:e0b" and "node2:e0b". Your nodes might be using different cluster ports because they vary by system.

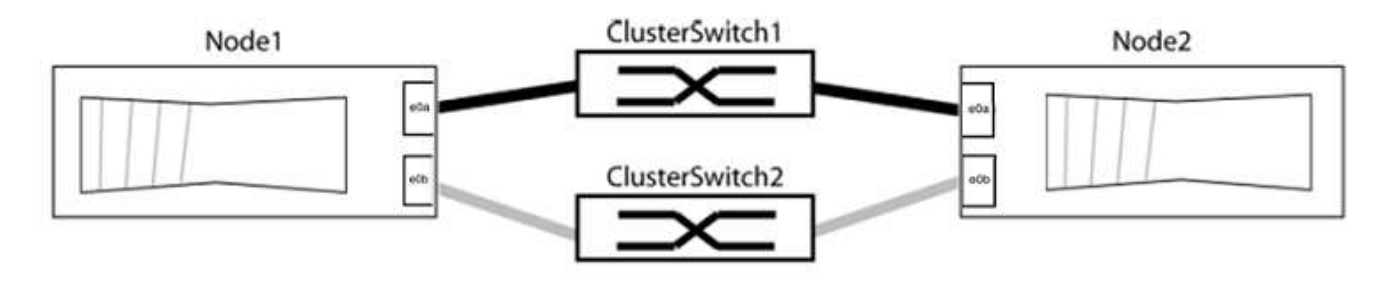

Verify that the ports have a value of up for the "Link" column and a value of healthy for the "Health Status" column.

**Show example**

```
cluster::> network port show -ipspace Cluster
Node: node1
Ignore
                                          Speed(Mbps) Health
Health
Port IPspace Broadcast Domain Link MTU Admin/Oper Status
Status
----- --------- ---------------- ----- ----- ----------- -------
-------
e0a Cluster Cluster up 9000 auto/10000 healthy
false
e0b Cluster Cluster up 9000 auto/10000 healthy
false
Node: node2
Ignore
                                          Speed(Mbps) Health
Health
Port IPspace Broadcast Domain Link MTU Admin/Oper Status
Status
----- --------- ---------------- ----- ----- ----------- -------
-------
e0a Cluster Cluster up 9000 auto/10000 healthy
false
e0b Cluster Cluster up 9000 auto/10000 healthy
false
4 entries were displayed.
```
3. Confirm that all the cluster LIFs are on their home ports.

Verify that the "is-home" column is true for each of the cluster LIFs:

network interface show -vserver Cluster -fields is-home

```
cluster::*> net int show -vserver Cluster -fields is-home
(network interface show)
vserver lif is-home
-------- ------------ --------
Cluster node1 clus1 true
Cluster node1_clus2 true
Cluster node2_clus1 true
Cluster node2_clus2 true
4 entries were displayed.
```
If there are cluster LIFs that are not on their home ports, revert those LIFs to their home ports:

network interface revert -vserver Cluster -lif \*

4. Disable auto-revert for the cluster LIFs:

network interface modify -vserver Cluster -lif \* -auto-revert false

5. Verify that all ports listed in the previous step are connected to a network switch:

network device-discovery show -port *cluster\_port*

The "Discovered Device" column should be the name of the cluster switch that the port is connected to.

#### **Show example**

The following example shows that cluster ports "e0a" and "e0b" are correctly connected to cluster switches "cs1" and "cs2".

```
cluster::> network device-discovery show -port e0a|e0b
   (network device-discovery show)
Node/ Local Discovered
Protocol Port Device (LLDP: ChassisID) Interface Platform
--------- ------ ------------------------- ---------- ----------
node1/cdp
         e0a cs1 0/11 BES-53248
         e0b cs2 0/12 BES-53248
node2/cdp
         e0a cs1 0/9 BES-53248
         e0b cs2 0/9 BES-53248
4 entries were displayed.
```
6. Verify the cluster connectivity:

cluster ping-cluster -node local

7. Verify that the cluster is healthy:

cluster ring show

All units must be either master or secondary.

8. Set up the switchless configuration for the ports in group 1.

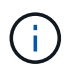

To avoid potential networking issues, you must disconnect the ports from group1 and reconnect them back-to-back as quickly as possible, for example, **in less than 20 seconds**.

a. Disconnect all the cables from the ports in group1 at the same time.

In the following example, the cables are disconnected from port "e0a" on each node, and cluster traffic continues through the switch and port "e0b" on each node:

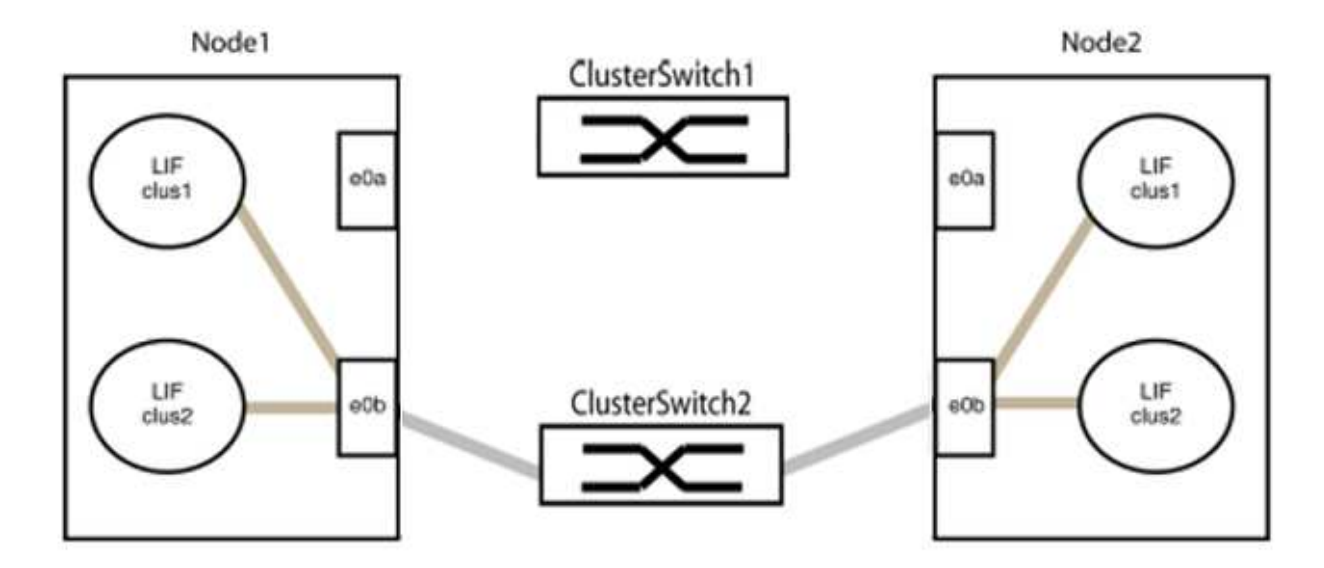

b. Cable the ports in group1 back-to-back.

In the following example, "e0a" on node1 is connected to "e0a" on node2:

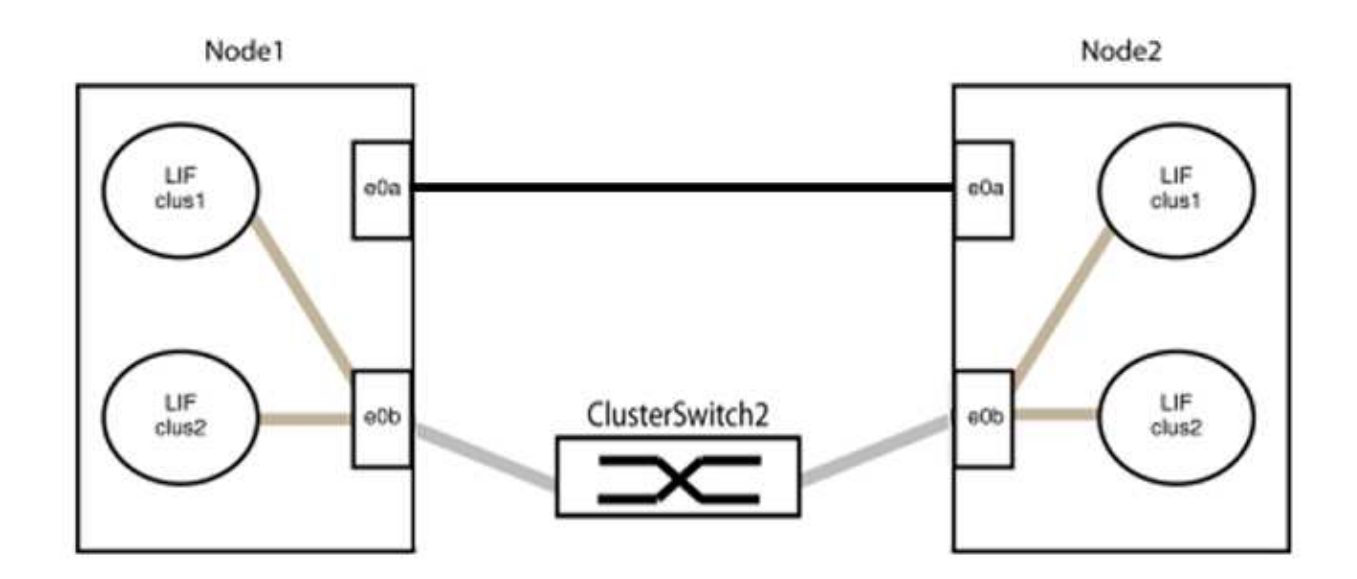

9. The switchless cluster network option transitions from false to true. This might take up to 45 seconds. Confirm that the switchless option is set to true:

network options switchless-cluster show

The following example shows that the switchless cluster is enabled:

cluster::\*> network options switchless-cluster show Enable Switchless Cluster: true

10. Verify that the cluster network is not disrupted:

```
cluster ping-cluster -node local
```
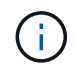

Before proceeding to the next step, you must wait at least two minutes to confirm a working back-to-back connection on group 1.

11. Set up the switchless configuration for the ports in group 2.

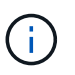

To avoid potential networking issues, you must disconnect the ports from group2 and reconnect them back-to-back as quickly as possible, for example, **in less than 20 seconds**.

a. Disconnect all the cables from the ports in group2 at the same time.

In the following example, the cables are disconnected from port "e0b" on each node, and cluster traffic continues through the direct connection between the "e0a" ports:

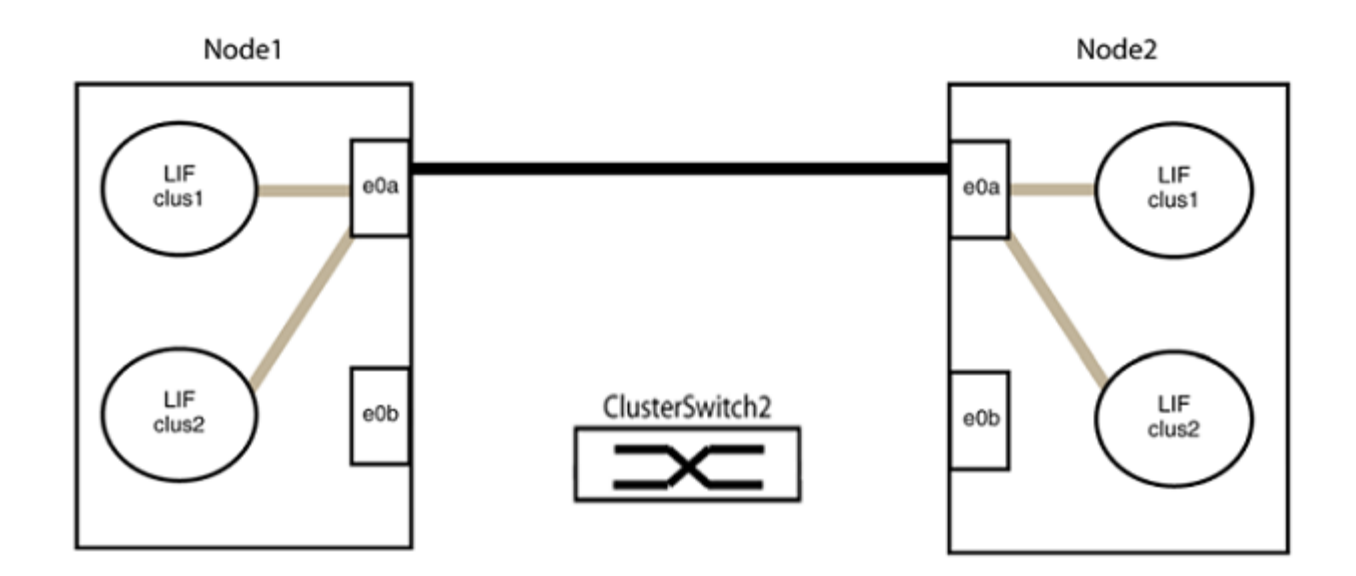

b. Cable the ports in group2 back-to-back.

In the following example, "e0a" on node1 is connected to "e0a" on node2 and "e0b" on node1 is connected to "e0b" on node2:

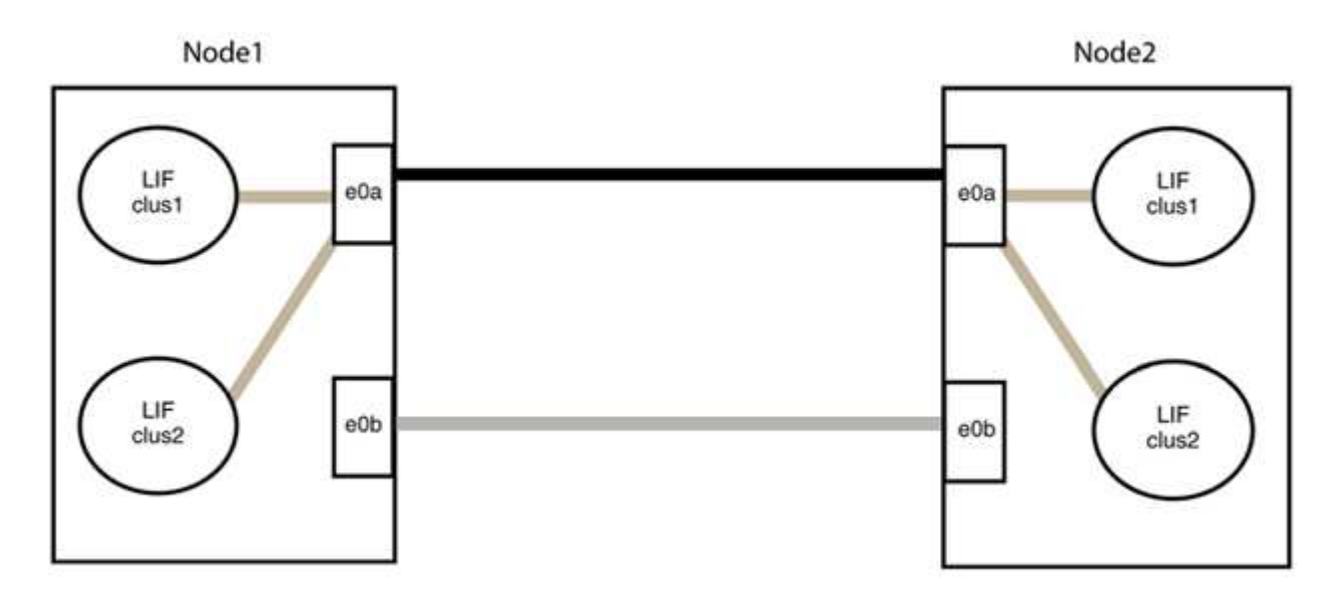

## **Step 3: Verify the configuration**

1. Verify that the ports on both nodes are correctly connected:

network device-discovery show -port *cluster\_port*

The following example shows that cluster ports "e0a" and "e0b" are correctly connected to the corresponding port on the cluster partner:

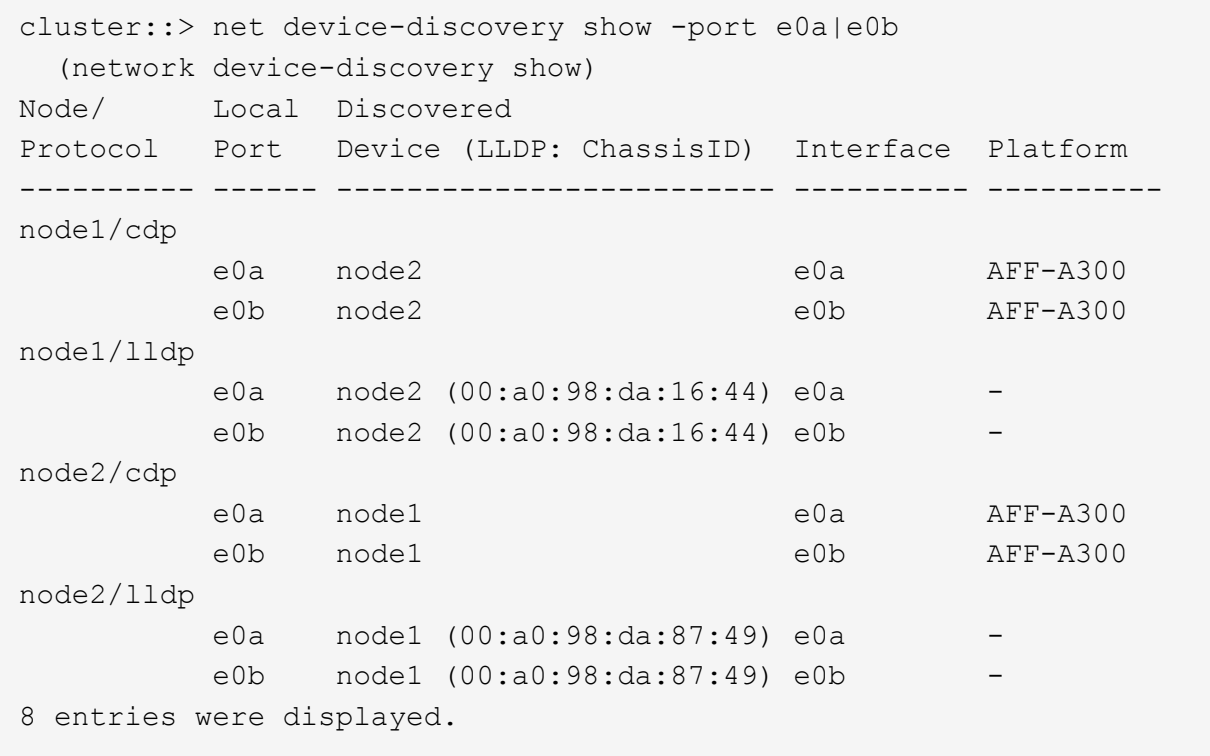

2. Re-enable auto-revert for the cluster LIFs:

network interface modify -vserver Cluster -lif \* -auto-revert true

3. Verify that all LIFs are home. This might take a few seconds.

network interface show -vserver Cluster -lif *lif\_name*

The LIFs have been reverted if the "Is Home" column is true, as shown for node1 clus2 and node2\_clus2 in the following example:

```
cluster::> network interface show -vserver Cluster -fields curr-
port,is-home
vserver lif curr-port is-home
-------- ------------- --------- -------
Cluster node1 clus1 e0a true
Cluster node1 clus2 e0b true
Cluster node2 clus1 e0a true
Cluster node2 clus2 e0b true
4 entries were displayed.
```
If any cluster LIFS have not returned to their home ports, revert them manually from the local node:

network interface revert -vserver Cluster -lif *lif\_name*

4. Check the cluster status of the nodes from the system console of either node:

cluster show

#### **Show example**

The following example shows epsilon on both nodes to be false:

```
Node Health Eligibility Epsilon
----- ------- ----------- --------
node1 true true false
node2 true true false
2 entries were displayed.
```
5. Confirm connectivity between the cluster ports:

```
cluster ping-cluster local
```
6. If you suppressed automatic case creation, reenable it by invoking an AutoSupport message:

system node autosupport invoke -node \* -type all -message MAINT=END

For more information, see [NetApp KB Article 1010449: How to suppress automatic case creation during](https://kb.netapp.com/Advice_and_Troubleshooting/Data_Storage_Software/ONTAP_OS/How_to_suppress_automatic_case_creation_during_scheduled_maintenance_windows_-_ONTAP_9) [scheduled maintenance windows](https://kb.netapp.com/Advice_and_Troubleshooting/Data_Storage_Software/ONTAP_OS/How_to_suppress_automatic_case_creation_during_scheduled_maintenance_windows_-_ONTAP_9).

7. Change the privilege level back to admin:

set -privilege admin

## **Copyright information**

Copyright © 2024 NetApp, Inc. All Rights Reserved. Printed in the U.S. No part of this document covered by copyright may be reproduced in any form or by any means—graphic, electronic, or mechanical, including photocopying, recording, taping, or storage in an electronic retrieval system—without prior written permission of the copyright owner.

Software derived from copyrighted NetApp material is subject to the following license and disclaimer:

THIS SOFTWARE IS PROVIDED BY NETAPP "AS IS" AND WITHOUT ANY EXPRESS OR IMPLIED WARRANTIES, INCLUDING, BUT NOT LIMITED TO, THE IMPLIED WARRANTIES OF MERCHANTABILITY AND FITNESS FOR A PARTICULAR PURPOSE, WHICH ARE HEREBY DISCLAIMED. IN NO EVENT SHALL NETAPP BE LIABLE FOR ANY DIRECT, INDIRECT, INCIDENTAL, SPECIAL, EXEMPLARY, OR CONSEQUENTIAL DAMAGES (INCLUDING, BUT NOT LIMITED TO, PROCUREMENT OF SUBSTITUTE GOODS OR SERVICES; LOSS OF USE, DATA, OR PROFITS; OR BUSINESS INTERRUPTION) HOWEVER CAUSED AND ON ANY THEORY OF LIABILITY, WHETHER IN CONTRACT, STRICT LIABILITY, OR TORT (INCLUDING NEGLIGENCE OR OTHERWISE) ARISING IN ANY WAY OUT OF THE USE OF THIS SOFTWARE, EVEN IF ADVISED OF THE POSSIBILITY OF SUCH DAMAGE.

NetApp reserves the right to change any products described herein at any time, and without notice. NetApp assumes no responsibility or liability arising from the use of products described herein, except as expressly agreed to in writing by NetApp. The use or purchase of this product does not convey a license under any patent rights, trademark rights, or any other intellectual property rights of NetApp.

The product described in this manual may be protected by one or more U.S. patents, foreign patents, or pending applications.

LIMITED RIGHTS LEGEND: Use, duplication, or disclosure by the government is subject to restrictions as set forth in subparagraph (b)(3) of the Rights in Technical Data -Noncommercial Items at DFARS 252.227-7013 (FEB 2014) and FAR 52.227-19 (DEC 2007).

Data contained herein pertains to a commercial product and/or commercial service (as defined in FAR 2.101) and is proprietary to NetApp, Inc. All NetApp technical data and computer software provided under this Agreement is commercial in nature and developed solely at private expense. The U.S. Government has a nonexclusive, non-transferrable, nonsublicensable, worldwide, limited irrevocable license to use the Data only in connection with and in support of the U.S. Government contract under which the Data was delivered. Except as provided herein, the Data may not be used, disclosed, reproduced, modified, performed, or displayed without the prior written approval of NetApp, Inc. United States Government license rights for the Department of Defense are limited to those rights identified in DFARS clause 252.227-7015(b) (FEB 2014).

## **Trademark information**

NETAPP, the NETAPP logo, and the marks listed at<http://www.netapp.com/TM>are trademarks of NetApp, Inc. Other company and product names may be trademarks of their respective owners.